# Accessing your Theory of Knowledge Worksheet

via Year Group / IB Manager > Theory of Knowledge

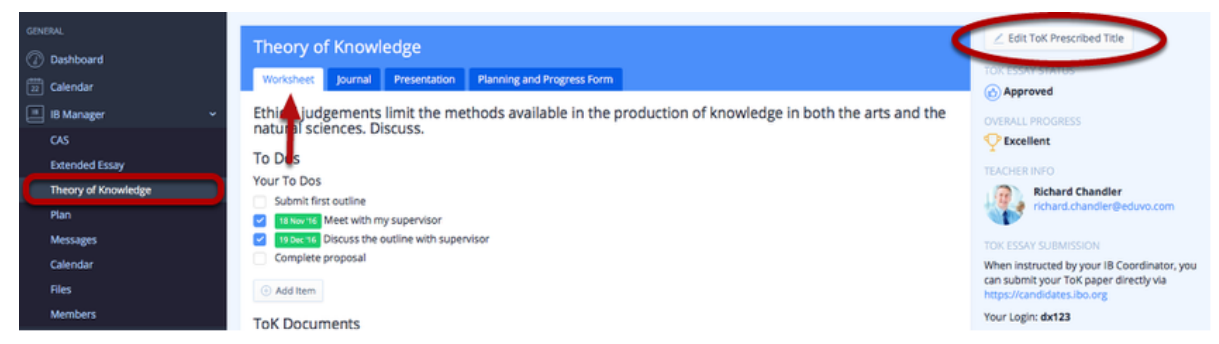

Navigate to **IB Manager** > **Theory of Knowledge** to begin setting up your TOK Worksheet. First, click **Edit TOK Prescribed Title** to select your Prescribed Title.

## Selecting a Prescribed Title

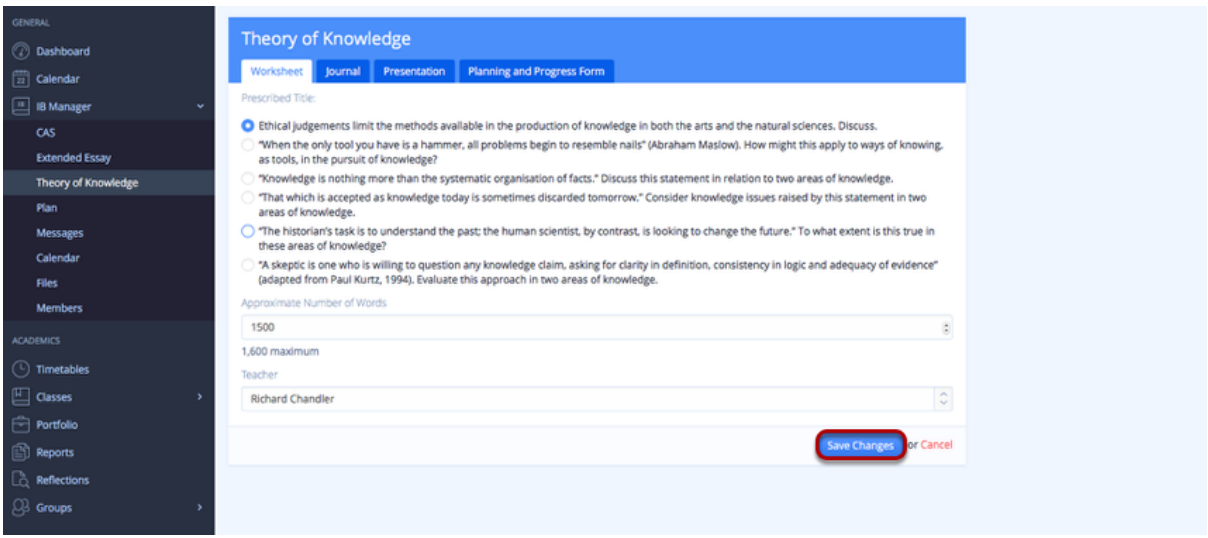

Once you've selected your title, you can make full use of your worksheet as a portfolio for your TOK coursework, To Dos, and notes.

Adding TOK Journal Entries

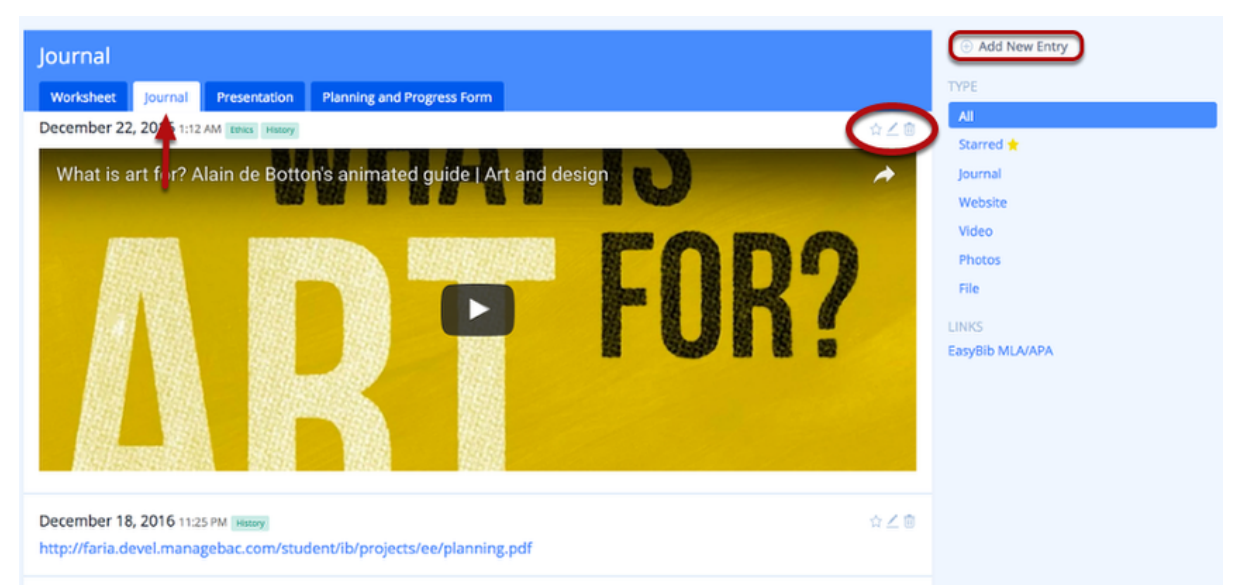

Click the **Journal** tab to view existing TOK journal entries and add new entries.

Click **Add New Entry** to add a new entry. Edit, delete or star journal entries as needed.

#### Managing the TOK Presentation

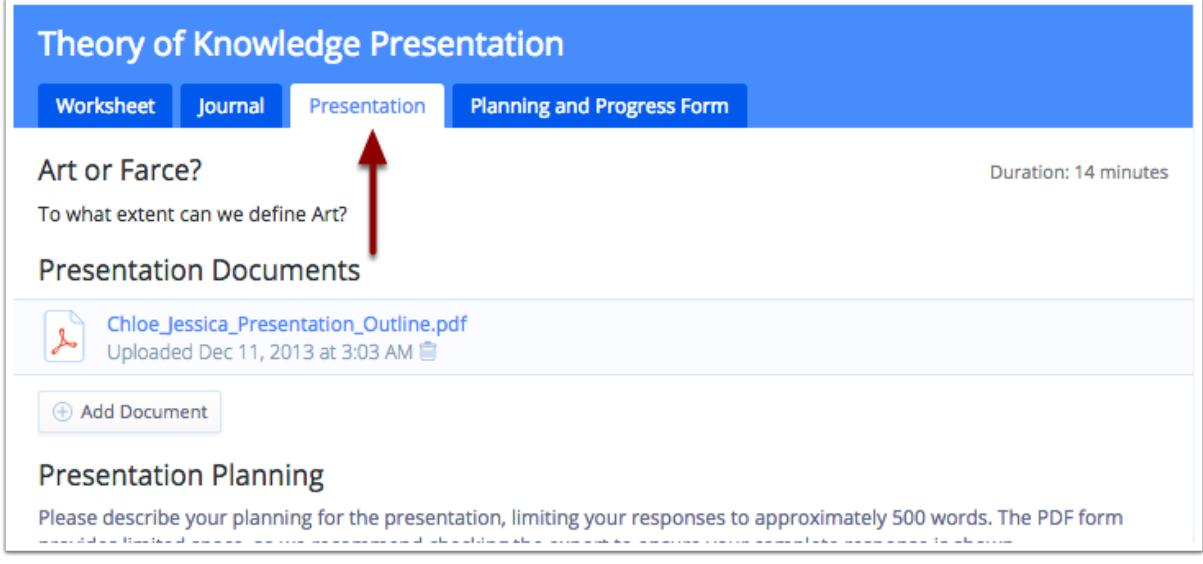

Select the **Presentation tab**. Here, you will be able to add presentation members, submit your presentation title & essential question, and upload any presentation documents, such as your slides or recordings.

### Edit your TOK Presentation & Add Members

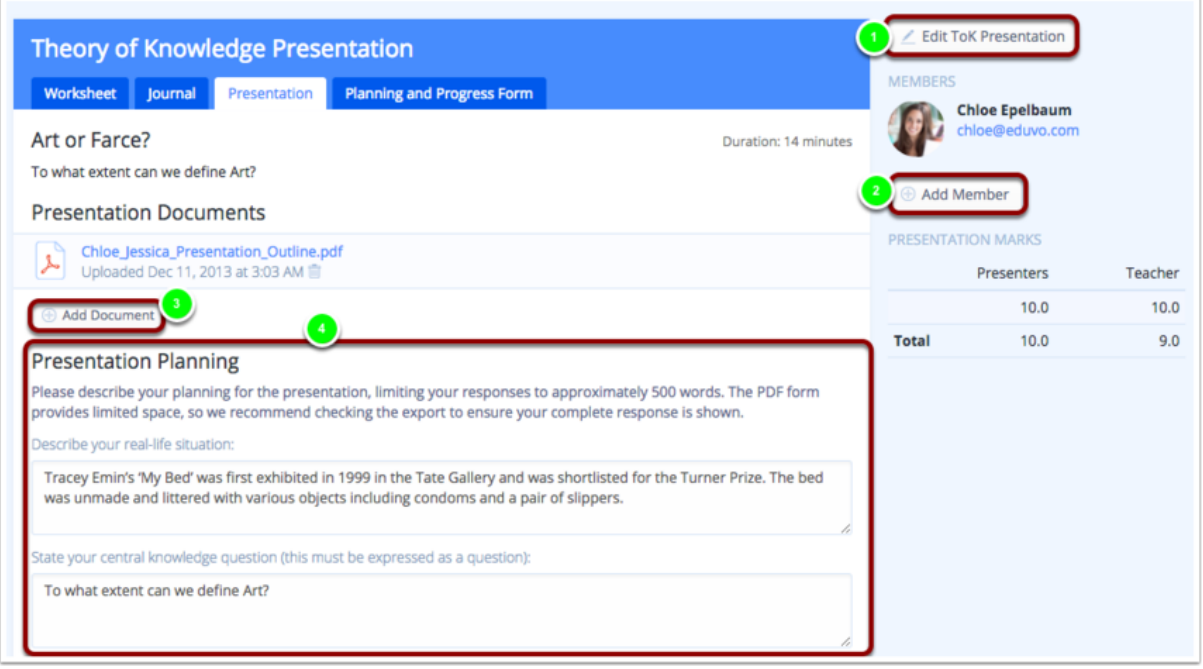

- 1. Click **Edit TOK Presentation** to complete your Presentation Title and Knowledge Question.
- 2. Add group members by clicking **Add Member** from the left navigation panel.
- 3. Upload your TOK presentation by clicking **Add Documents**. This will allow your teacher to review your presentation for assessment.
- 4. Fill in the **Presentation Planning** form. This will later be exported to your **TOK PPD** sheet, generated by your teacher.

**Note:** Candidate responses on this document are limited to a **maximum of 500 words** for the whole of the Candidate section (not per field).

#### Group Assessment

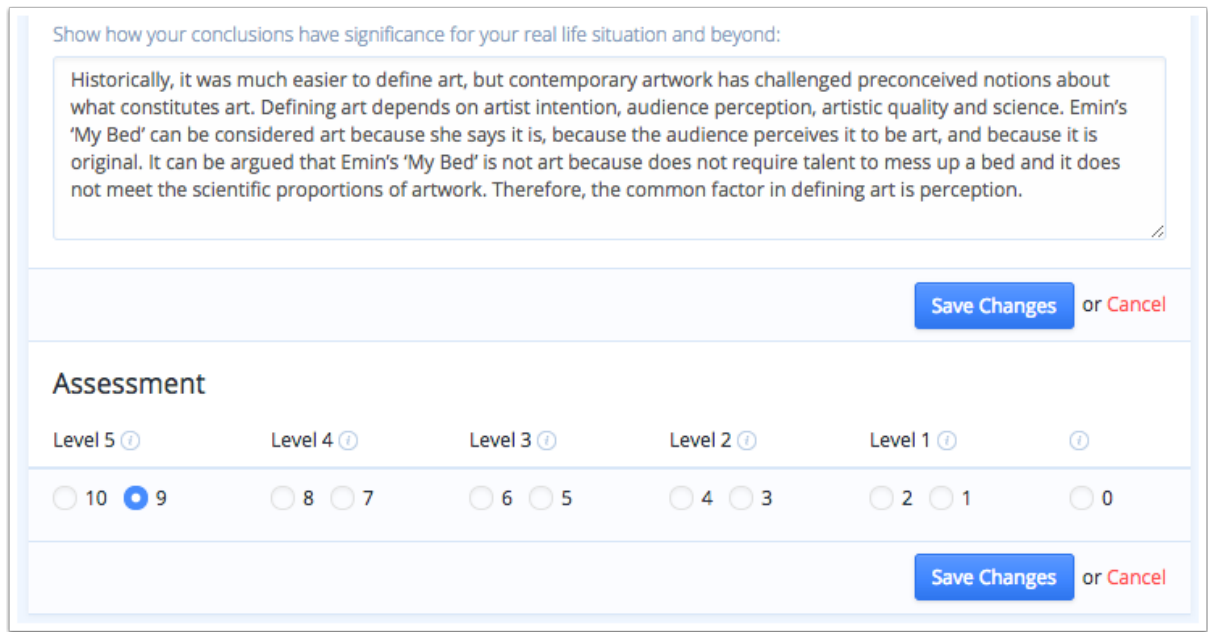

To complete your presentation, fill out the self-evaluation form under **Assessment** and click **Save Changes**.

### Planning and Progress Form

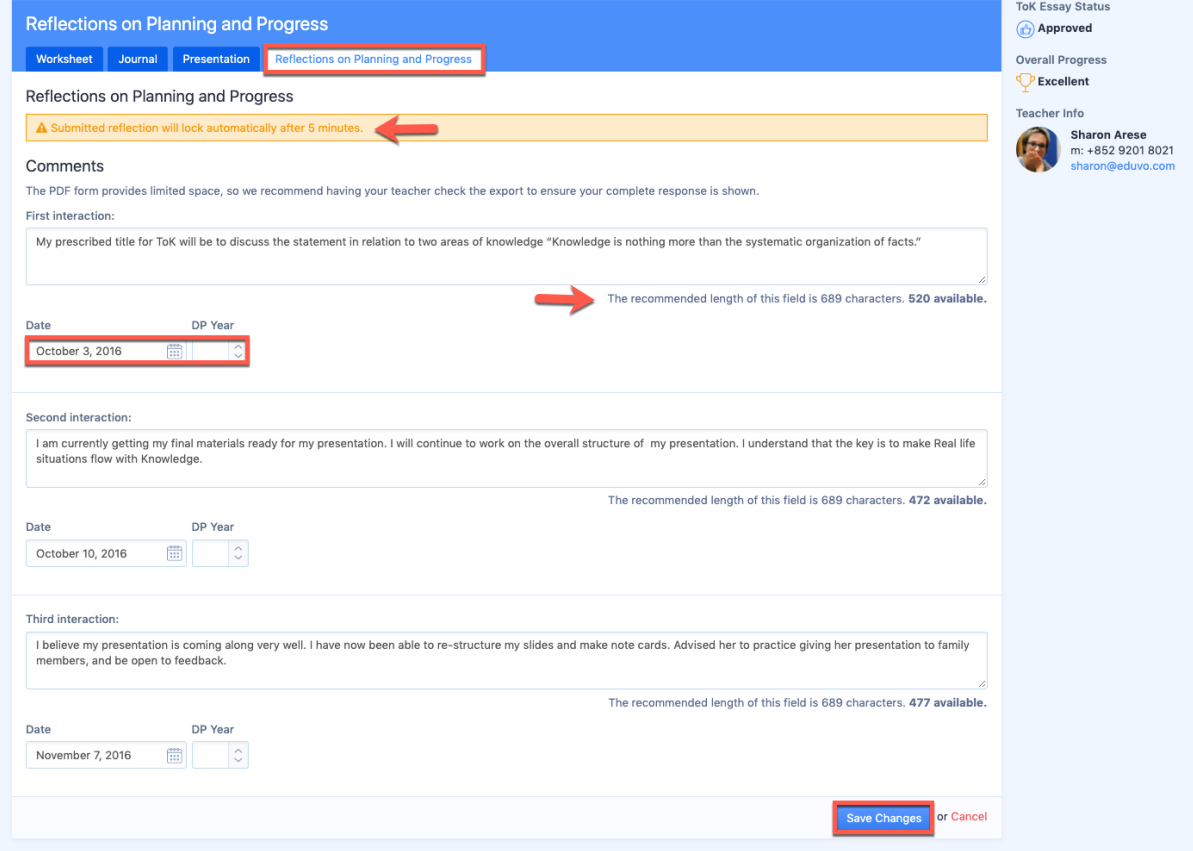

Click on the **Planning and Progress Form** tab to enter in your First, Second and Third Interactions.

**Note:** Each interaction will be locked automatically 5 minutes after clicking **Save Changes**. Locked interactions cannot be revised unless unlocked by your TOK teacher.